# **中国科学院院级科技专项信息管理服务平台 用户操作手册**

**(选题征集)**

版本号: V1.0

专项推进工作组

2022.8

**1** / **8**

# **1**、 系统登录

1)在浏览器中访问 https://prp.cas.cn,进入平台门户页面,点击右上角【登 录】按钮如图 1-1 所示:

(建议浏览器:Google 浏览器、360 浏览器、IE 浏览器(10 以上)

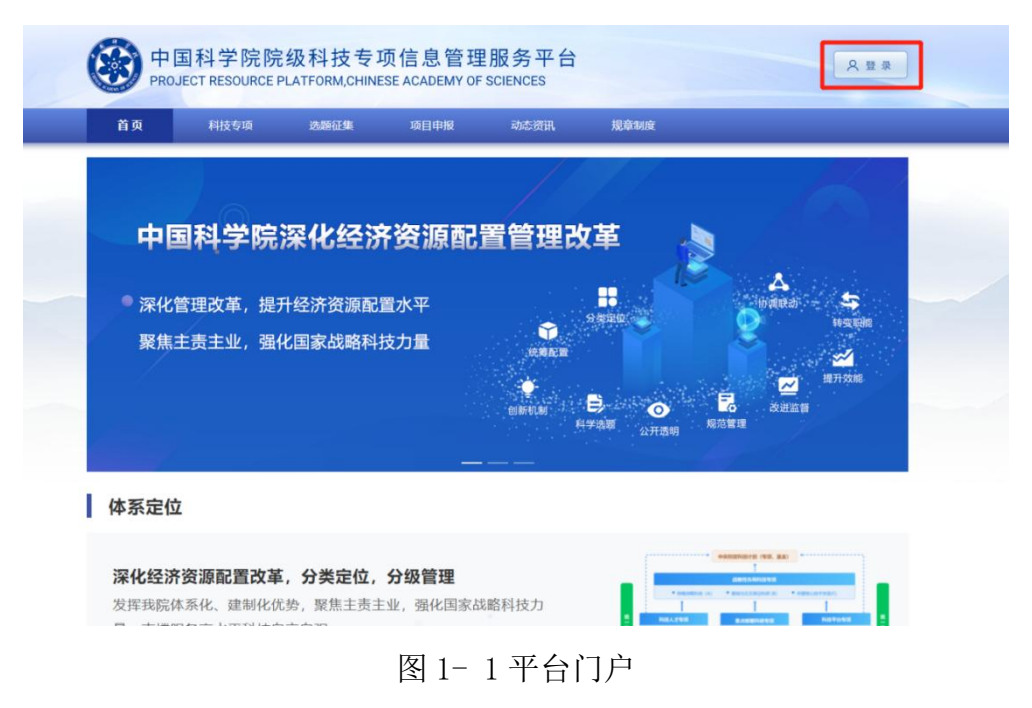

2)输入账号、密码,点击【登录】即可进入系统。

账号/密码:科技云通行证(与 ARP 系统相同)

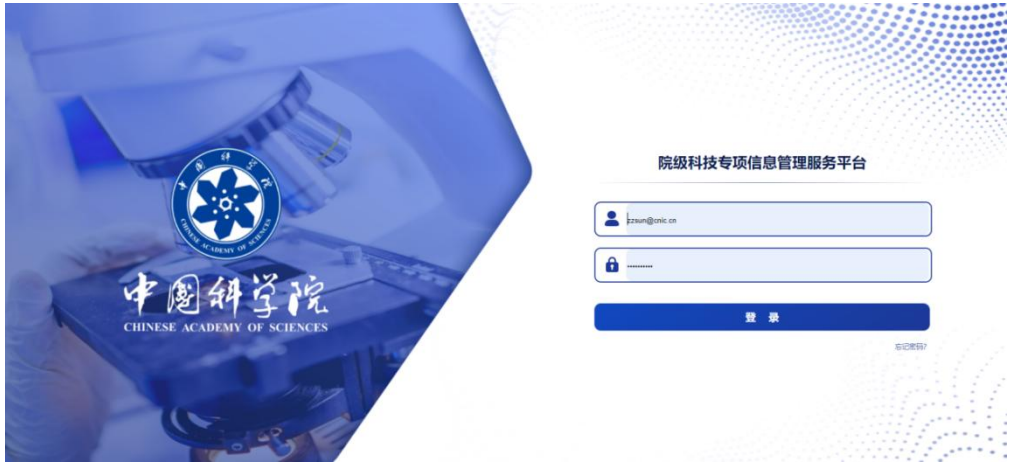

# 图 1- 2 登录页

### 1、选题建议

以《关于征集 2023 年度院科研仪器设备研制专项选题建议的通知》为例进 行说明, 操作方法如下: 2 、 选题征集<br>1、选题建议<br>2 《关于征集 2023年度院科研仪器设备研制专项选题建议的通知》为例进 <mark>:</mark> The contract of the contract of the contract of the contract of the contract of the contract of the contract of

【操作人员】:普通用户。

【操作路径 1】:首页-通知公告

1) 如下图所示,登录系统后,在首页-通知公告中点击《关于征集 2023 年 度院科研仪器设备研制专项选题建议的通知》打开详情页面,点击【我要提建议】 按钮,进入选题建议填报页面,如图 3-3 所示;

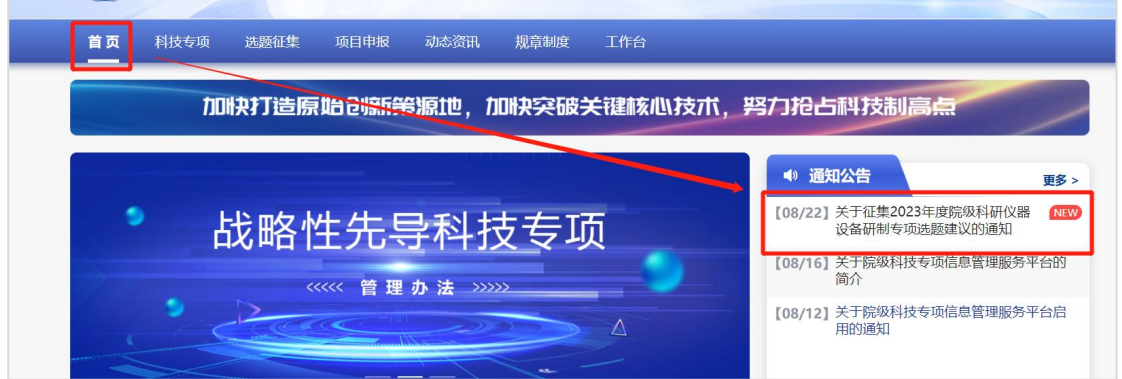

## 图 3- 1 系统首页

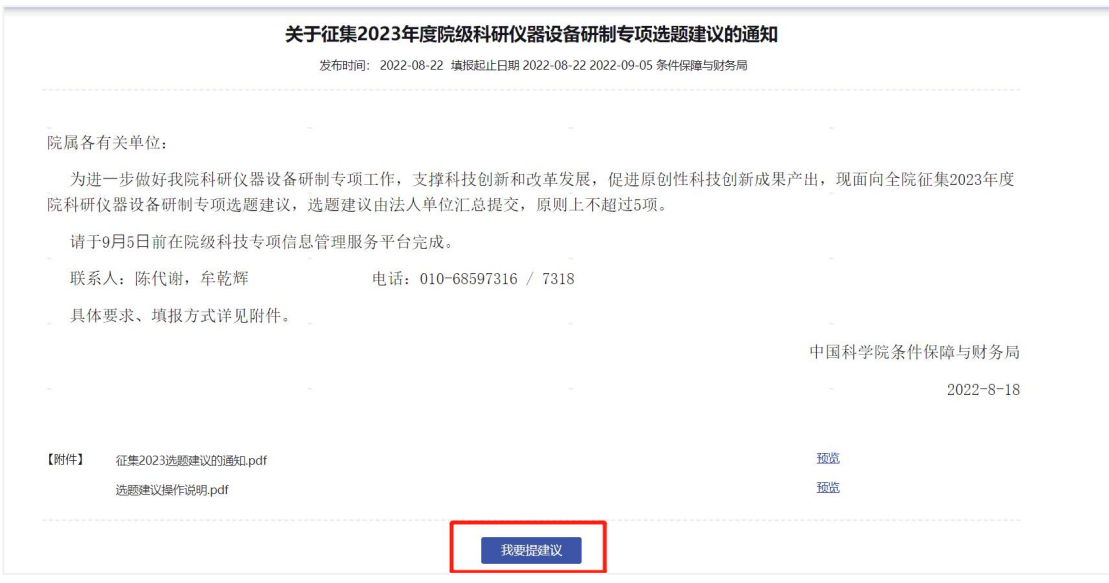

图 3- 2 选题建议通知详情页面

2)在选题建议填报页面,录入标题、选题建议描述、研究意义等信息。根 据查看的通知自动获取选题征集通知、项目类型、所属领域、推送业务局,如下 图所示:

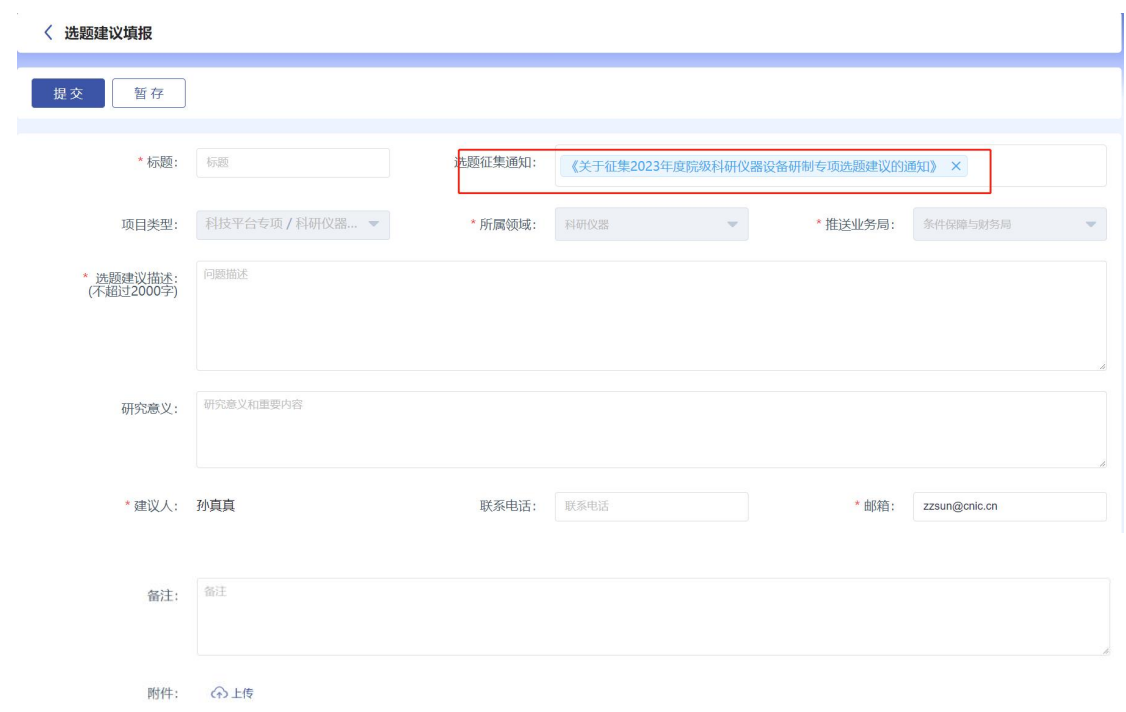

图 3- 3 选题建议填报页面

填写完毕建议后,点击"提交"按钮即可提交到本单位科技处进行审核。

【操作路径 2】:选题征集-我要提建议

1) 如下图所示,登录系统后,点击【选题征集】菜单,点击【我要提建议】 按钮,进入选题建议填报页面,如图 3-5 所示;

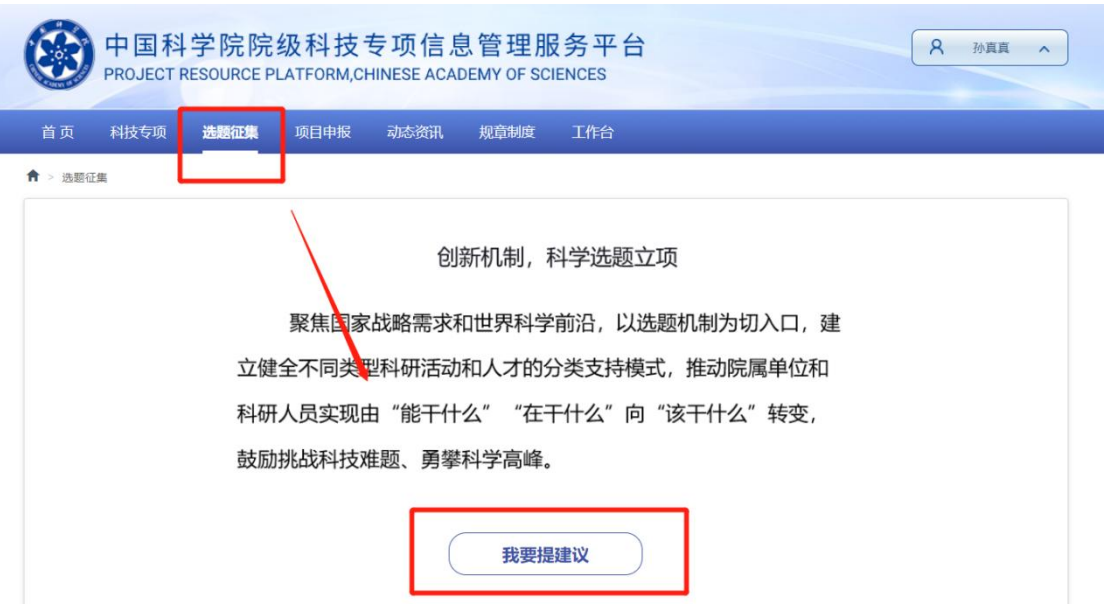

图 3- 4 选题征集页面

2)在选题建议填报页面,录入标题、选题征集通知、选题建议描述等信息。 【选题征集通知】根据示例选择《关于征集 2023 年度院科研仪器设备研制专项 选题建议的通知》,根据选择的选题征集通知自动获取项目类型、所属领域、推 送业务局,如下图所示:

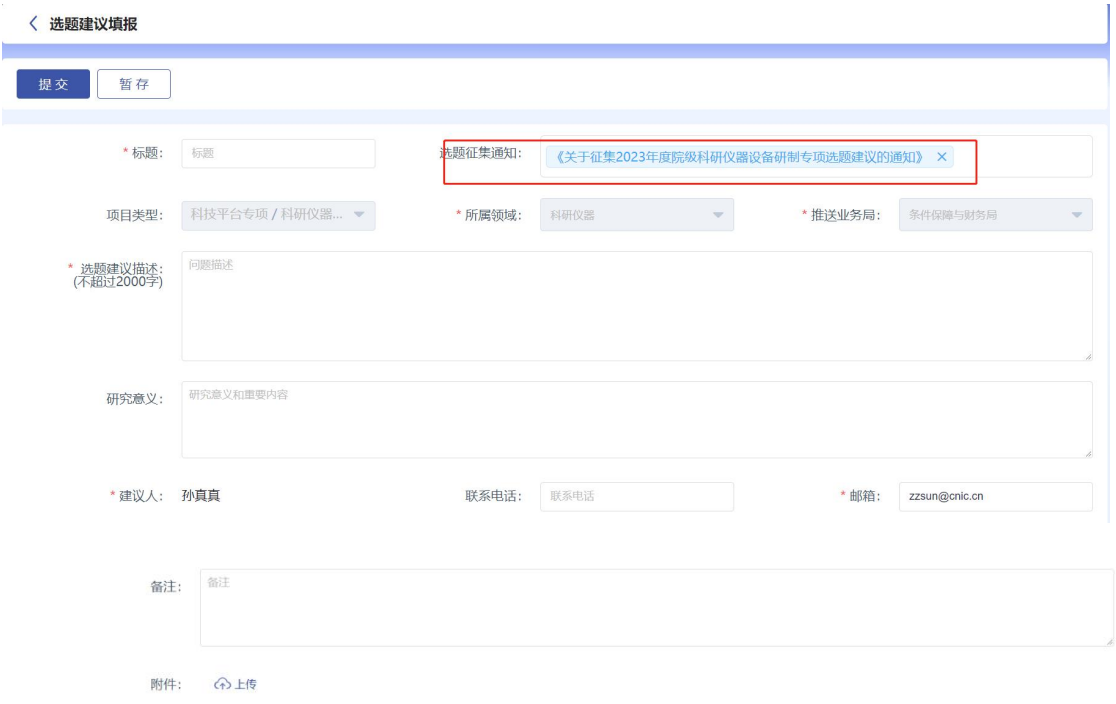

图 3- 5 选题建议填报页面

3)填写完毕后,点击"提交"即可。

# 2、选题建议审核

科研处主管登录平台后,在待办中找到需要审批的选题建议信息,提交院审核, 如下图:

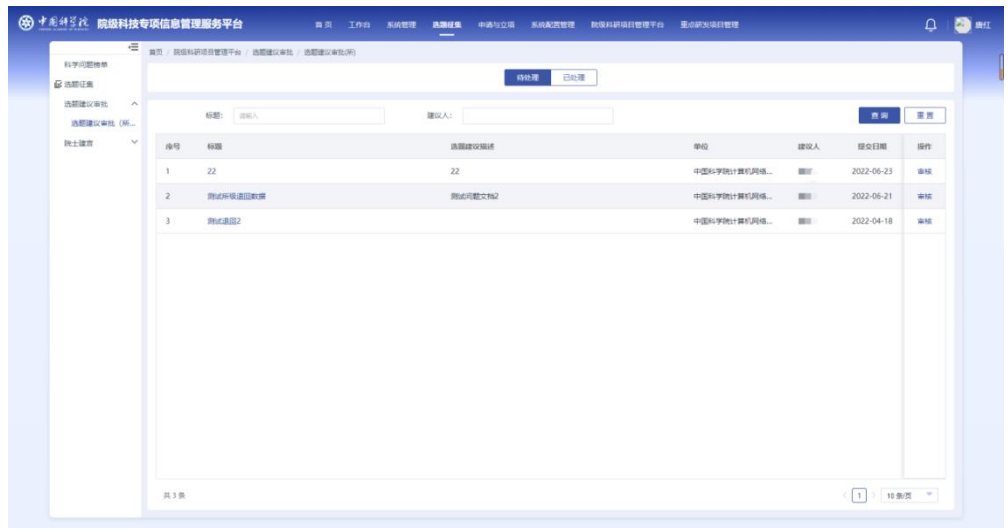

图 3- 6 选题建议待审核页面

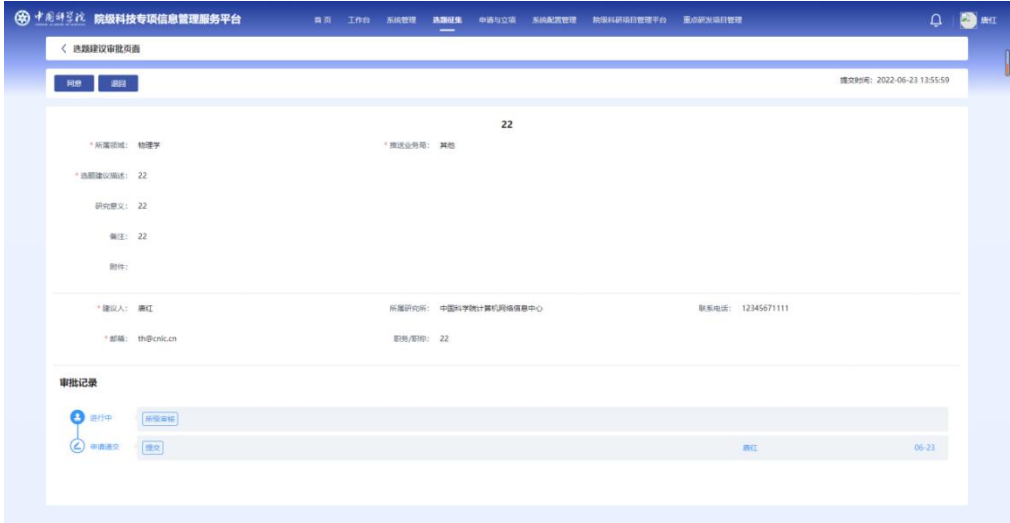

图 3- 7 选题建议详细信息页面

点击【同意】按钮即通过审核发往院机关业务局进行审核,点击【退回】按钮则 可退回到提交人。